## **User Manual for Renewal certificate of Boilers/Economizers**

#### **Step 1: Enter** this URL: **lms.mahaonline.gov.in**

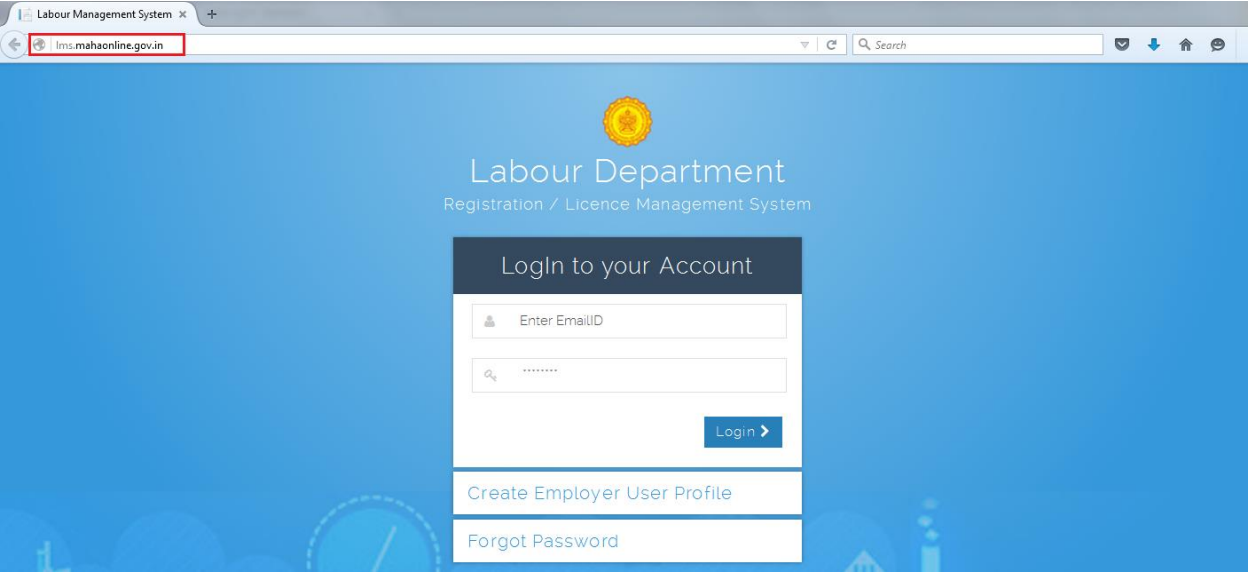

#### **Step 2**: Enter **Login Credentials** (**User ID, Password**)

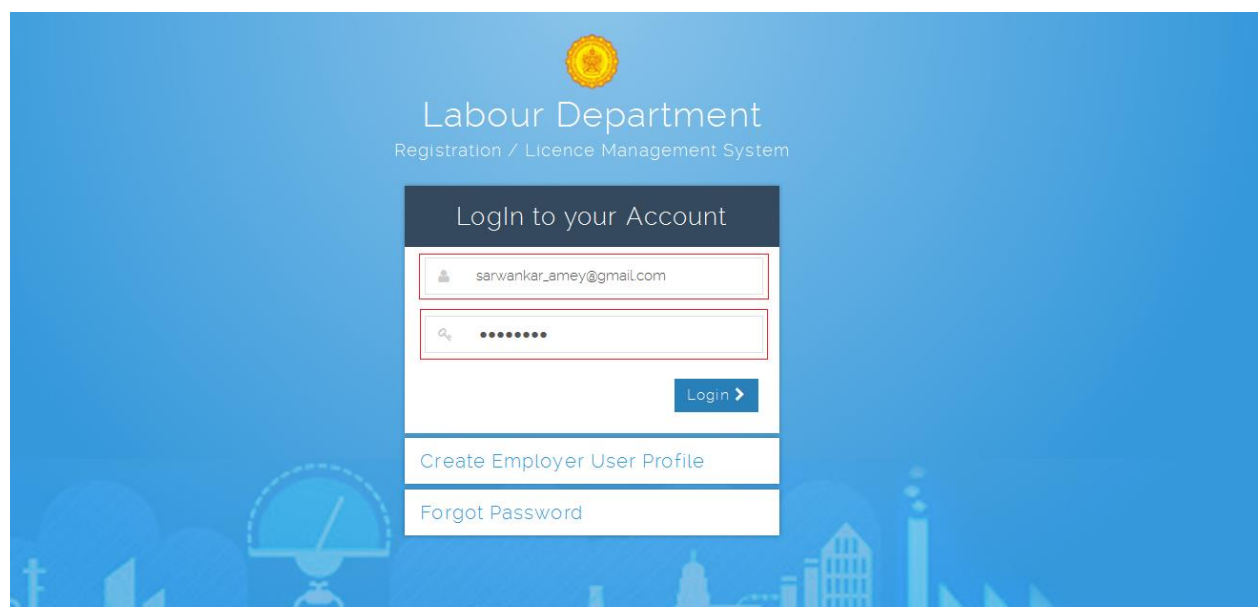

For First Time User – (Follow below steps for registration)

A. click the link "**[Create Employer User Profile](http://lms.mahaonline.gov.in/Registration/Register)**"

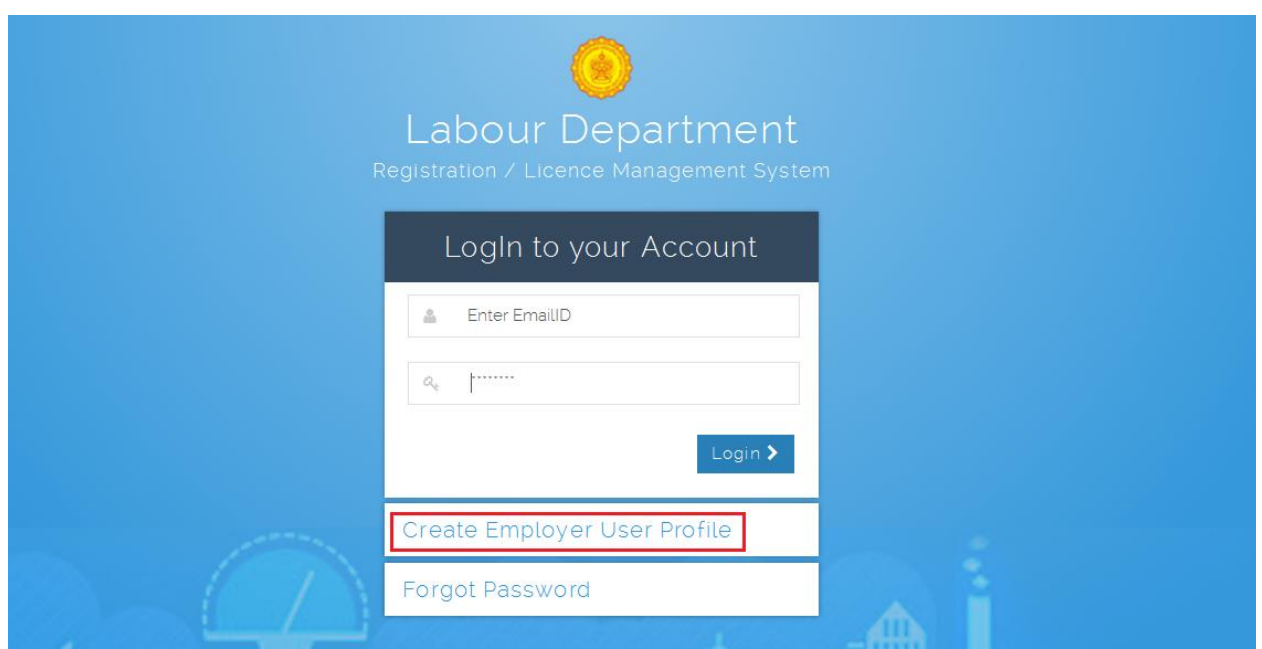

B. Please fill below mention information to create User Name and Password.

- Select type of registration **Individual** OR **Organization / Firm / Company**
- Enter Your 10 digit Mobile Number to get OTP on applicant mobile for verification, Enter 6 digit number in respective place i.e. **Enter your One Time Password (OTP) received on your Mobile by SMS**
- Enter full name, Date of Birth, Gender
- Enter applicant valid **eMail** ID as a **User Name** for LMS application.
- Create New Password & Confirm Password. Ex. like **Pass@123** OR **Password#123** Or **Labour@123.**

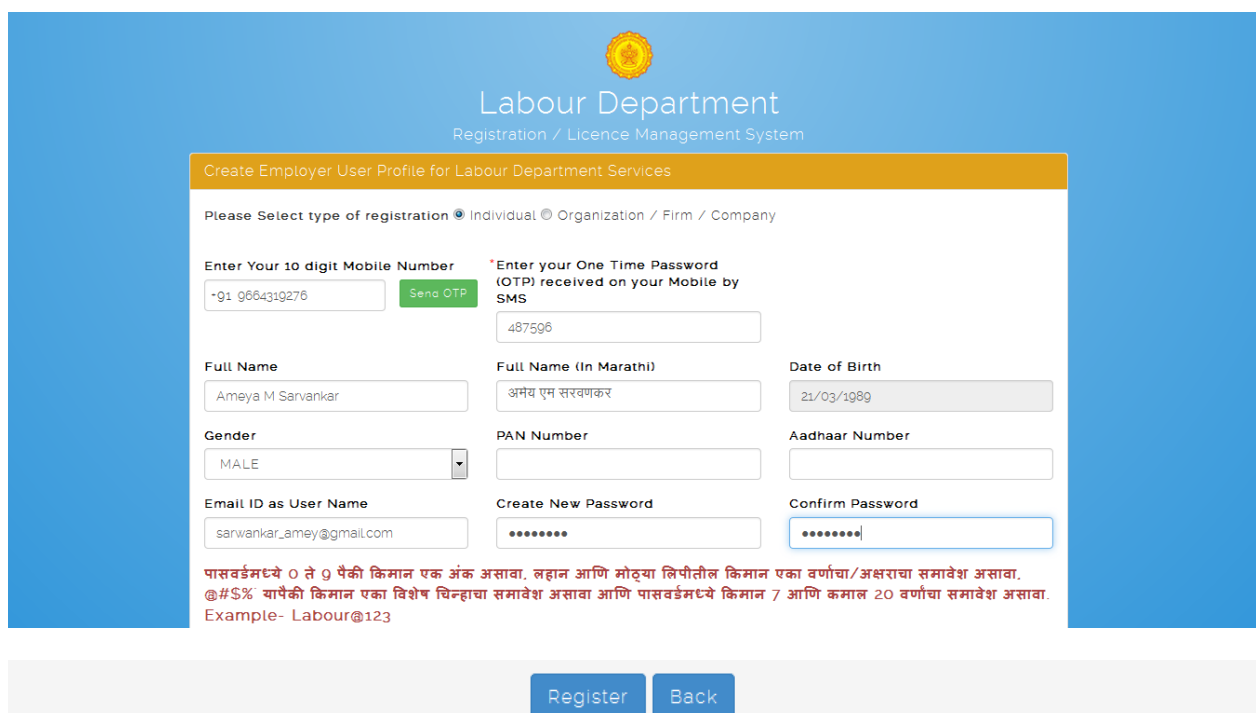

Step 3: After login with User Name & Password, on left side user can see Boiler department Service like **Renewal certificate of Boilers/Economizers, Transfers of ownership within Maharashtra, Issue of Duplicate certificate** & **Boiler/ Economizer Registration** application forms.

- Click of **Steam Boiler** User can see
	- A. **Renewal certificate of Boilers/Economizers** application**.**
	- B. **Transfers of ownership within Maharashtra** application.
	- C. **Issue of Duplicate certificate** application.
	- D. **Boiler/ Economizer Registration** application.

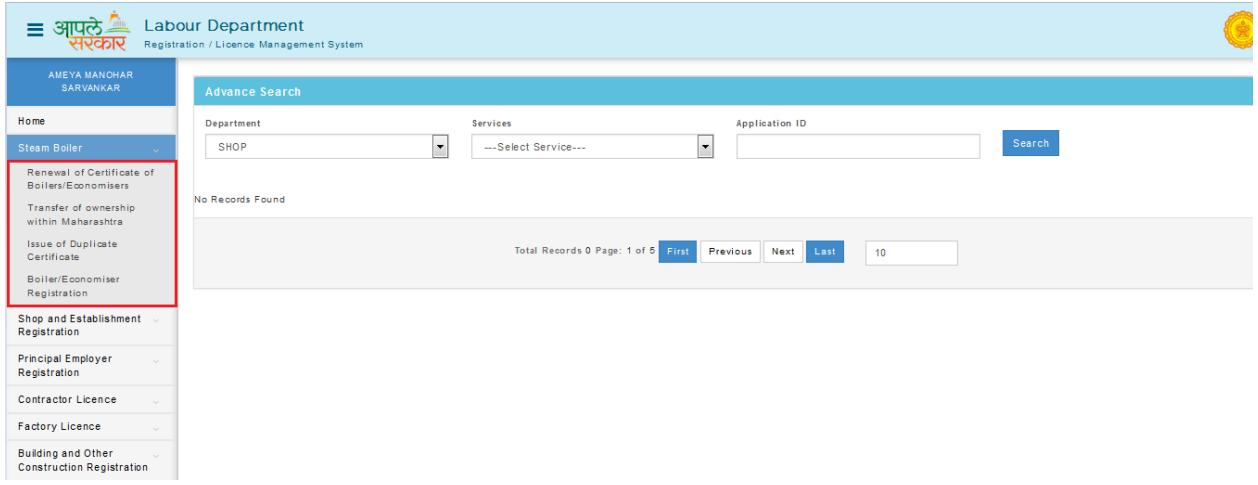

Steps for Renewal certificate of Boilers/Economizers

#### **Renewal certificate of Boilers/Economizers.**

Step 1: Click on **Renewal certificate of Boilers/Economizers** from menu **Steam Boiler.** User can see Application Form (Application for Renewal certificate of Boilers/Economizers).

(Note: Fill Registry Number and click on Get details, it will export store data of relevant Boiler/Economizer in application form**.**)

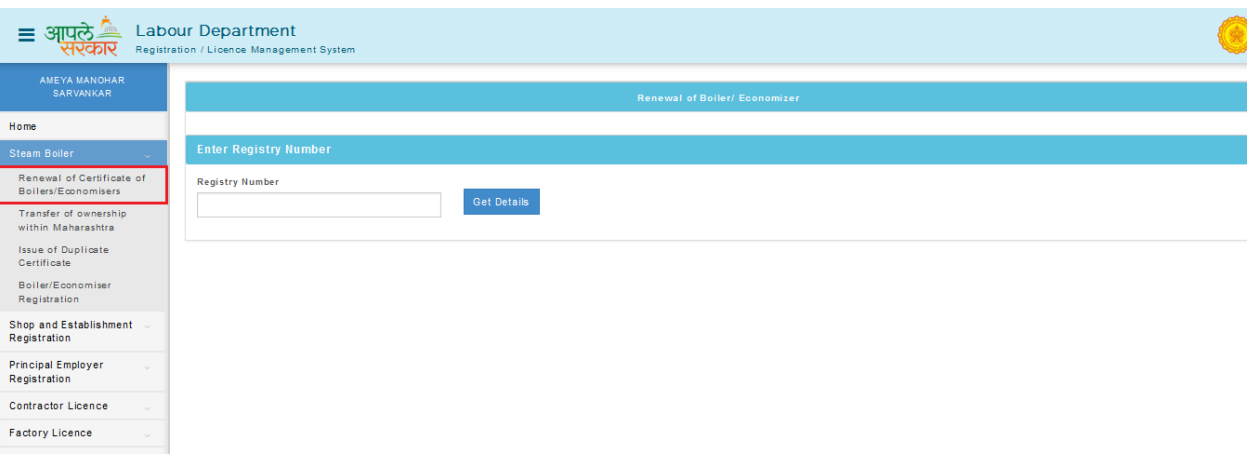

(Note: Data will export after entering registry number and click of get details, as per below screen shot.)

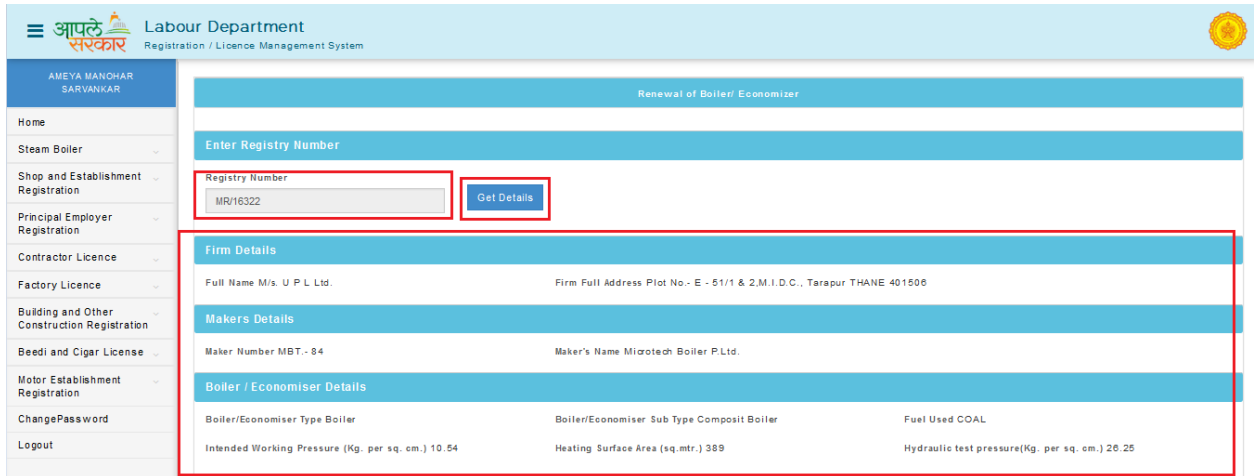

Step 2: Select **Division**, **District** & **Office Name** where Postal Address and situation of the Boiler/Economizer and fill whole form as per given instruction.

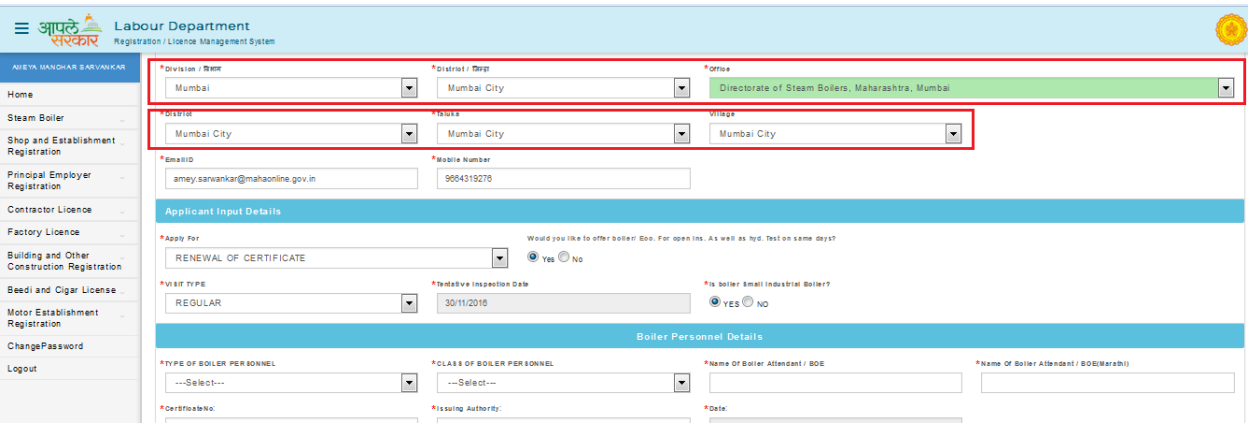

Step 3: After fill application form user can **submit** application, so user will get application save successfully message and application ID of Inspection and Hydraulic test.

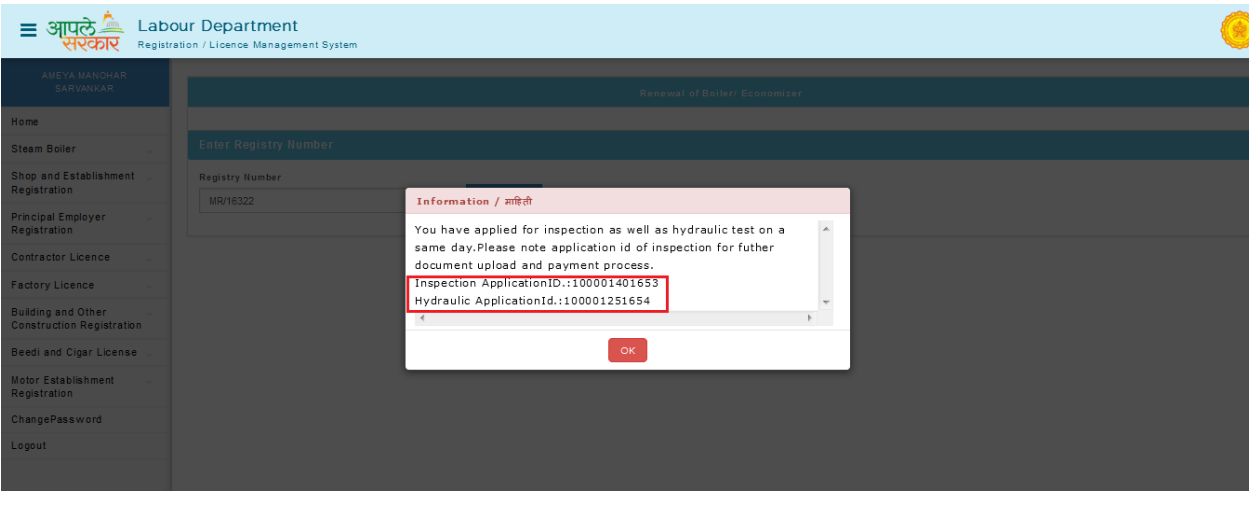

Step 4: After fill application form user can **Upload Document** for generated application ID of renewal certificate of Inspection.

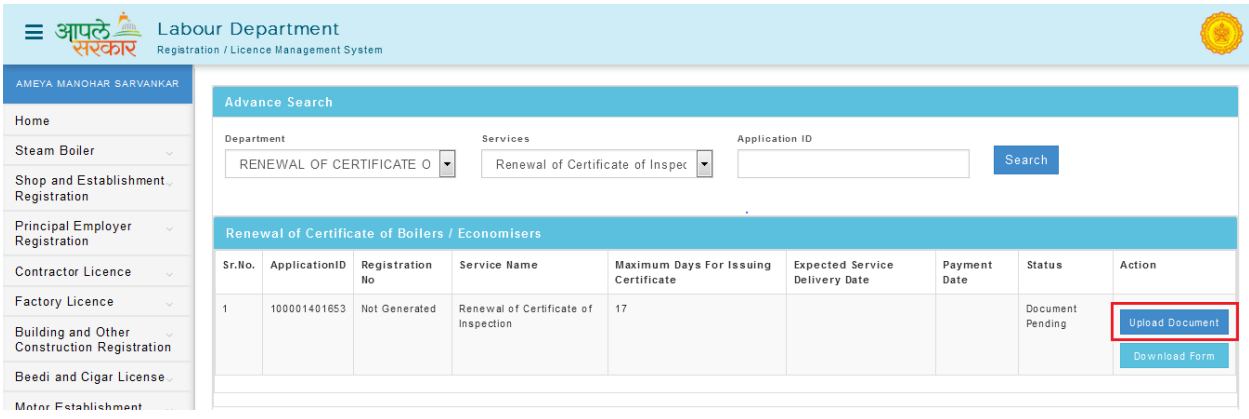

Step 5: Click of **Upload Document** can show types and name of documents which is need Upload to continue.

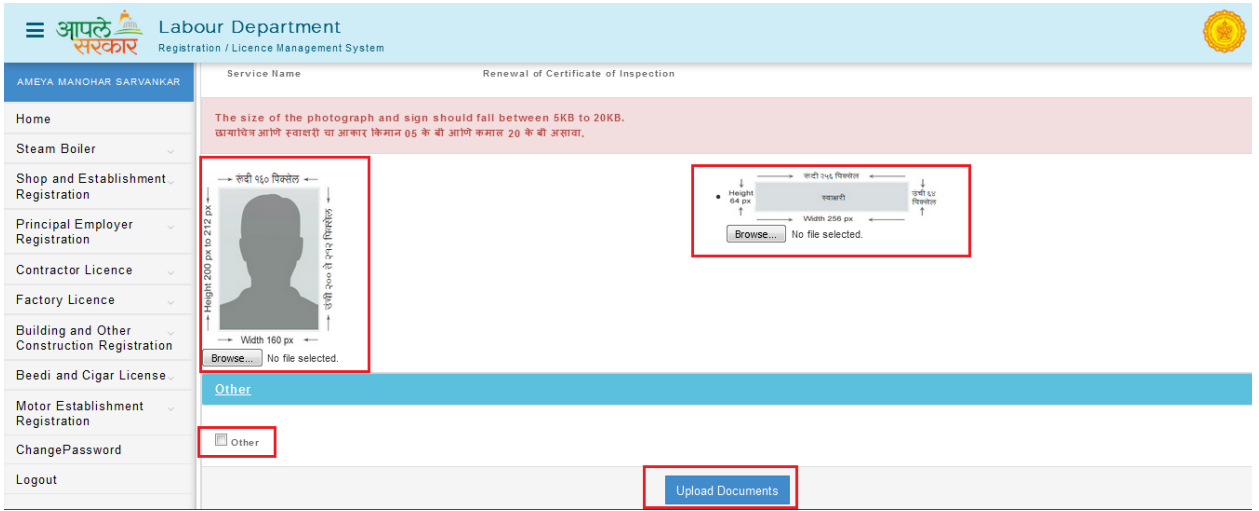

Step 6: Document upload successfully message will showing **Make Payment** option through **Online** or **Bank Challan** which will give you the transaction successful receipt after payment done.

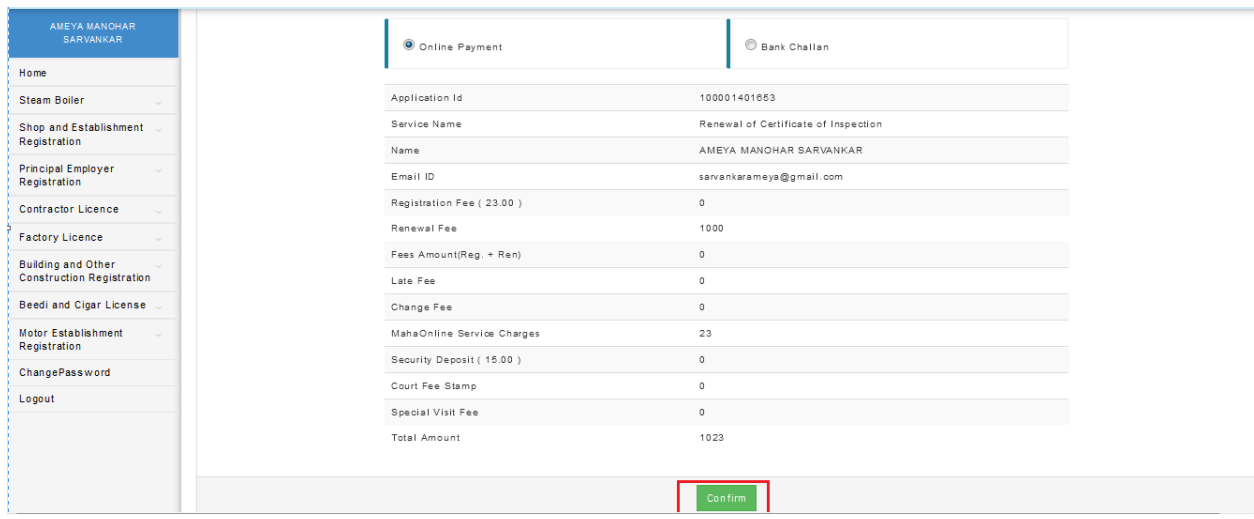

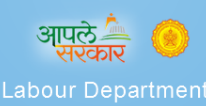

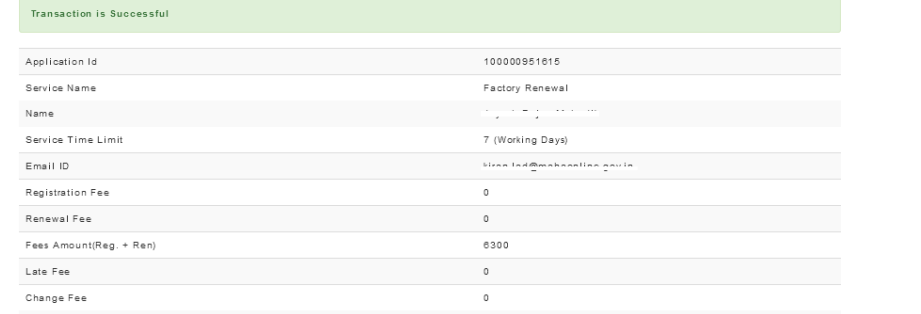

# **THANKS!!!**

### **Registration of Boiler / Economiser**

- Apply online through lms.mahaonline.gov.in portal
- Fill the details of boiler / economiser in the online application form along with tentative inspection date.
- Upload the requisite documents .
- Pay the requisite fee online.
- Applicant has to submit the prescribed documents through post / courier and fill the details of same in his login online.
- After receipt of documents the documents along with online application will be scrutinised by Inspection Branch (For manufactured in Maharashtra) or Technical Branch (for Manufactured outside Maharashtra) and confirmation of visit is sent to applicant through email and sms.
- Inspection for registration will be carried out.
- After successful inspection for registration and approval of approving authority the registration inspection letter will be issued online.
- Applicant will apply for registration hydraulic test online.
- Fill the details of boiler / economiser in the online application form along with tentative inspection date.
- Upload the requisite documents .
- Pay the requisite fee online.
- Application will be scrutinised and confirmation of visit is sent to applicant through email and sms.
- Hydraulic test will be carried out.
- After successful hydraulic test for registration and approval of approving authority the registration hydraulic test letter will be issued online.
- The unique registry no. will be issued and available to applicant in his dashboard for engraving in prescribed manner.
- The Provisional order in form V and X after complying piping requirements will be issued online and available for applicant to download the same.